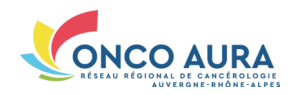

*Comment inscrire, compléter et récupérer un dossier RCP ?*

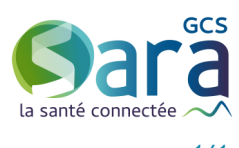

## *1/1* Se connecter **Depuis monSISRA Depuis un navigateur web Si connexion par Code éphémère** Saisir ses login et mot de passe, puis le **1.** Onglet « Mon portail », en bas à gauche **1.** Se connecter à : **2.** Cliquer sur la vignette **Outil RCP**, puis code à usage unique reçu par SMS/email **www.sante-[ra.fr/rcpCancero](https://www.sante-ra.fr/rcpCancero) 2.** Choisir le mode d'authentification : sur **RCP en cancérologie** Carte CPS Code Ephémère X Compte local **DPD** Votre navigateur s'ouvre, l'outil RCP se > **Code éphémère** AUTHENTIFICATION ÉPHÉMÈRE - ÉTAPE 1 charge, et vous êtes connecté(e) > **Carte CPS** Pour une sécurité optimale vous allez recevoir un code par email ou par SMS > **monSisra**, s'il est lancé sur le poste **Identifiant** Pas de compte? Mot de passe and a state and a state of the state of the state of the state of the state of the state of the state of the state of the state of the state of the state of the state of the state of the state of the state of > **Compte Local**, si disponible dans l'étacancerologie<br>RCP en<br>insuffisance<br>rénale ್ದ ©್ದ blissement : saisir alors ses identifiants de Recevoir mon<br>code par SMS énale<br>:hronique Outil RCP sessions Windows RCP en Inscrire un patient en RCP **1. Cliquer sur l'onglet 'Inscription patient'** Inscription à une RCP - Identification patient  $\circ$   $\circ$   $\circ$ **2. Saisir ses prénom et nom +/- sa date de naissance** simon SPECIMEN 21/01/1965 **3. Cliquer sur le nom du patient** dans la liste qui s'affiche **4.** Si aucun patient ne correspond à la recherche, cliquer  $21/01$ sur le bouton permettant de créer une nouvelle identité · 21/01/19 21/01/196  $21.0311266$ **MARCH CLE** 21/01/196 **ANNECY (74000)** - [-1 Sélectionnez une des prochaines séances d'une RCP récemment utilisé **5. Cliquer sur la date de séance RCP**  Cette liste de raccourcis s'incrémente RCP\_Test\_DCC\_04\_Sup - CH DEMO3 eudi 31 août 2017 à 12:00 automatiquement de toute nouvelle RCP depuis vos RCP enregistrées en favoris lundi 28 août 2017 à 07:30 RCP\_Test\_DCC\_01\_Part - CH\_DEMO3<br>RCP\_Test\_DCC\_03\_Org - CH\_DEMO1 dès que vous y inscrivez votre 1<sup>er</sup> dossier mercredi 30 août 2017 à 12:00 Ou depuis le calendrier Si besoin, utiliser les flèches '<' et '>' pour afficher le mois précédent/suivant Les séances disponibles sont en bleu ou orange ,<br>RCP Test DCC 04 Sup t DCC 03 Org .<br>RCP\_Test\_DCC\_03 Org ...<br>RCP Test DCC 04 Sup Test DCC 01 Part **6. Renseigner le prescripteur** en le sélectionnant parmi vos favoris RCP\_Test\_DCC\_03 Org ..<br>RCP\_Test\_DCC\_04 Sup Test DCC 01 Par Ou en saisissant le début de son nom, Prescripteu Cadre d'exen Mes demiers prescripteurs puis compléter son lieu d'exercice İdentité PERRET REMY - CH DEMO3<br>CHARVAZCPE VIRGINIE - CH DEMO3<br>IMPOSSIBLE Jean-CHARLES - CH DEMO3<br>CHARVAZCPA VIRGINIE - CH DEMO1 · Etablissement Rhône Alpes IMPOSSIBLE Jean-CHARLES Cette liste de prescripteurs s'incrémente Etablissement hors Rhône Alpes **7. Sélectionner la fiche de RCP** automatiquement dès que vous inscrivez Libéral CH DEMO3 à compléter parmi celles proposées un dossier pour un nouveau médecin RICCARDI CPE HUBERT - CH DEMO3<br>CHARVAZCPF VIRGINIF - CH DEMO1 **8. Cliquer sur 'Terminer l'inscription'**   $f - 1$  Précis Fiche pathologie Généraliste  $\overline{\phantom{a}}$ **L'inscription 'administrative' du patient est terminée, cliquer sur 'Compléter le dossier'** Compléter le dossier RCP du patient **Veiller à ENREGISTRER REGULIEREMENT LE DOSSIER en cliquant sur ce bouton Ajouter des documents d'intérêts au dossier Fonctionnalités principalesAjouter le médecin traitant parmi les correspondants** -F-1 Documents en pièces jointes **Préremplir la fiche RCP** avec Depuis le DPPR Depuis chez vous Historique du patient les données de précédentes **1.** Cliquer sur le bouton correspondant 56 documents d'intérêts fiches saisies dans l'outil RCP -[-] Correspondants **Télécharger le compte-rendu RCP** es correspondants du dossier pouront consulter son compte-rendu Si leurs adresses mails sont renseignées, ils seront avertis de sa disponit **Joindre des fichiers depuis votre poste** en PDF avec seulement les champs Titre Nom complet **1.** Rechercher sur votre poste le fichier à importer remplis, ou les champs importants **2.** Nommer le document dans le champ prévu à cet effet Aucun médecin traitant renseigné Ajouter le médecin traitant **3.** Cliquer sur 'Valider' **Annuler le dossier 2.** Saisir le nom du médecin **Reporter le dossier** à une autre date **3.** Cliquer sur 'Chercher' ou une autre RCP, sous réserve **4.** Sélectionner le médecin souhaité qu'elle utilise bien la fiche RCP choisie Récupérer le compte-rendu RCP du patient **A la validation du dossier par la RCP, le compte-rendu RCP du patient est adressé en PDF au prescripteur Réception du CR RCP depuis monSISRA** > Onglet 'Ma messagerie' Mon portail  $\ddot{\phantom{a}}$ Ou **depuis le dossier patient de l'établissement** s'il dispose du zepra-entrant *Des questions sur l'outil RCP ? Contactez l'assistance SARA à :* **assistance@sante-ra.fr**